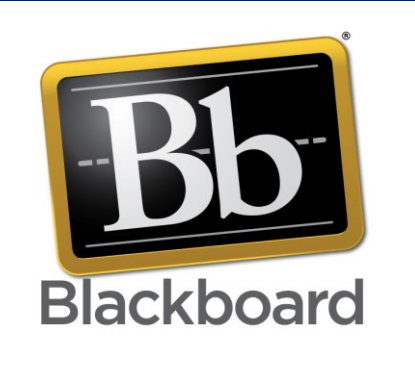

This is use for Login and find the support video of Blackboard

## BlackBorad

User guide for Students

IT Application Development Center

## **Welcome to Blackboard Guide:**

- 1- Always use Google Chrome Browser for better result.
- 2- Open direct Url: [https://ubt.blackboard.com](https://ubt.blackboard.com/)
- 3- Open from UBT website E-services >> Blackboard Box >> Click on Login button <https://www.ubt.edu.sa/en-us/Eservice>

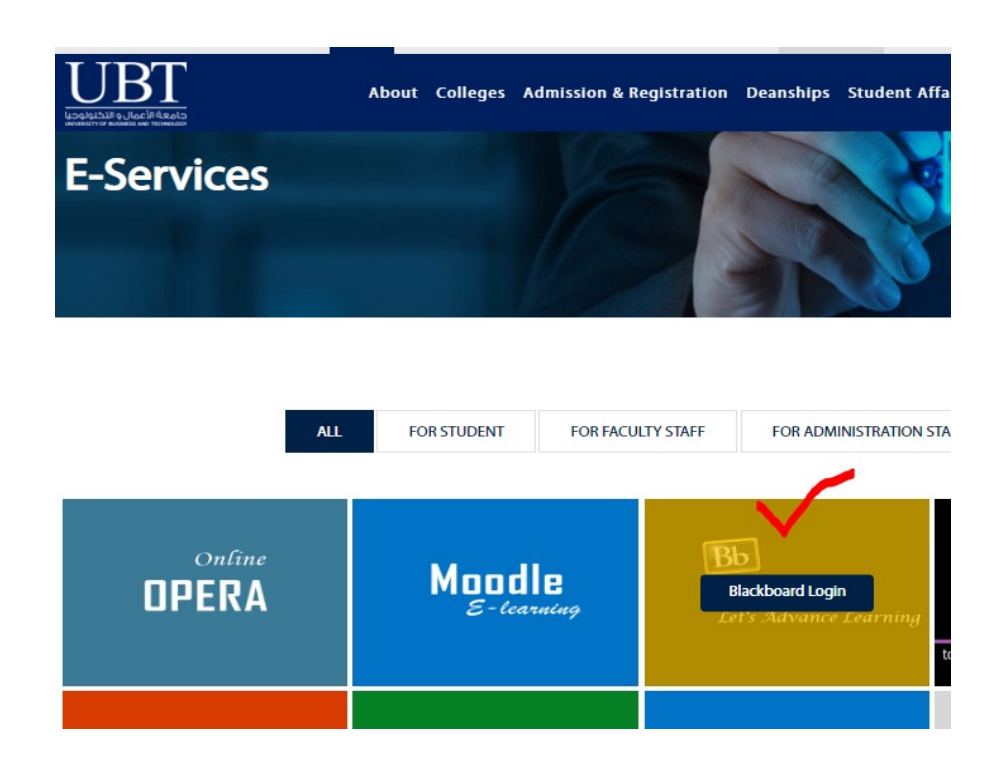

4- Once you click on Login link, you find Blackboard authentication page. [**can see in below**].

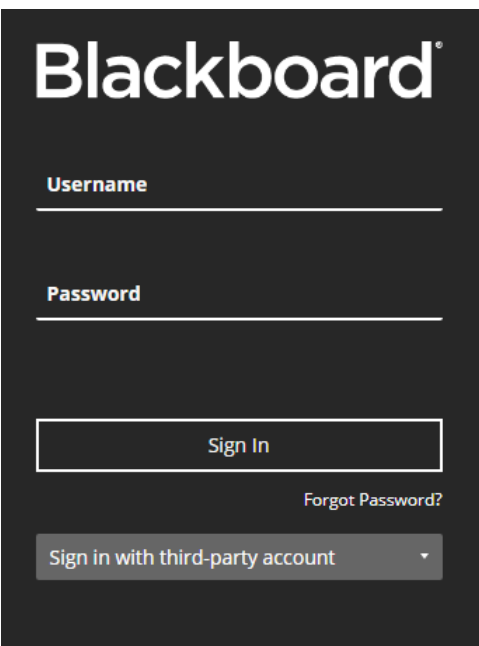

5- Here we are using Sign-in option, with third-party account – It has **Using Office 365** option [**as show in below picture**]

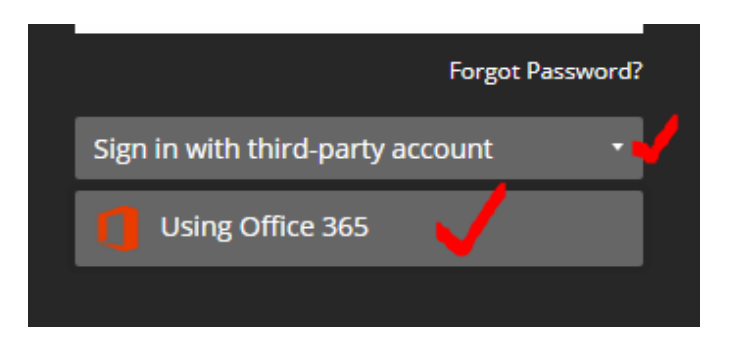

6- Here you have to select Using Office 365 option, and login with your UBT official email ID with password. [**as shown in below picture**].

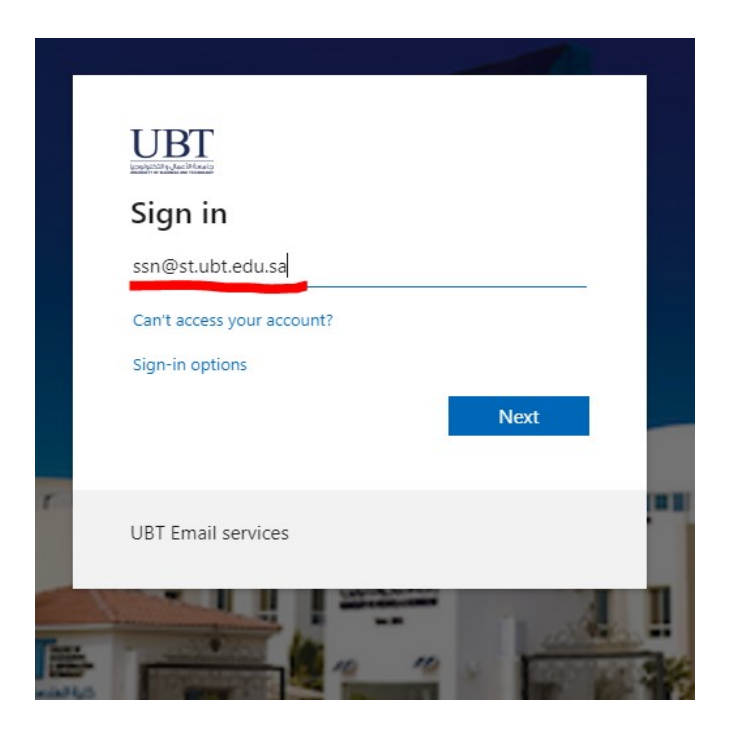

7- Once you login with UBT official email, logged to Blackboard Environment.

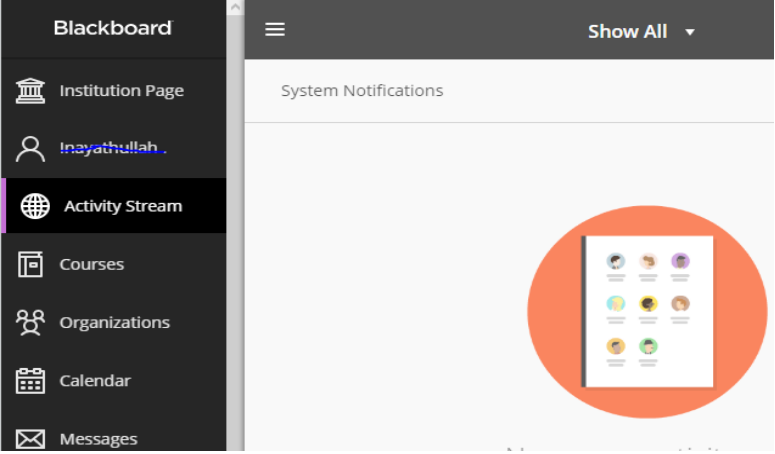

8- From Here, you can find the Blackboard support in video's for students. Open UBT Website >> Eservices >> Video's for students link Button [**as shown in below**]. <https://www.ubt.edu.sa/en-us/Eservice>

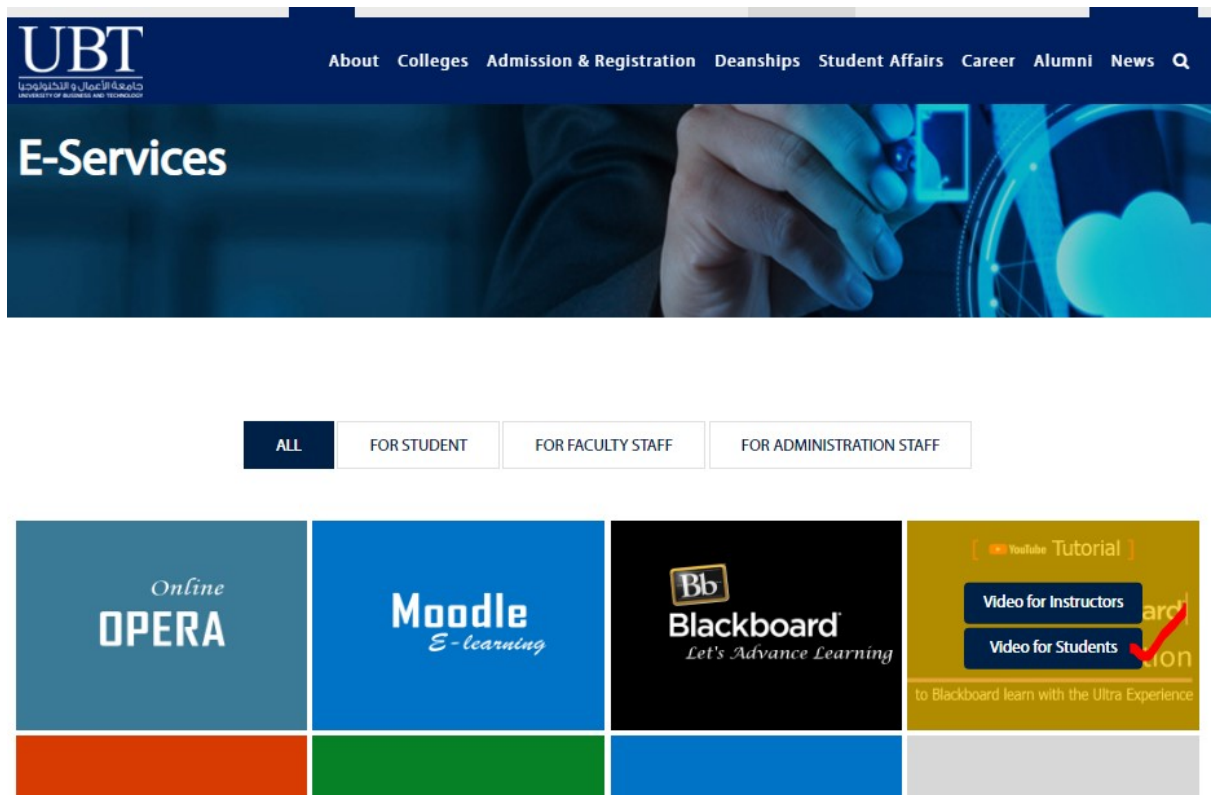

Thank you.

Best Regards,

IT Application Development Center.

## **More Support for Students [if you have any problem in Blackboard]:**

**Send Email :** bb\_studentsupport@ubt.edu.sa